#### Fondamenti di informatica T-1 (A – K) Esercitazione 6: Eclipse

AA 2018/2019

**Tutor** Lorenzo Rosa [lorenzo.rosa@unibo.it](mailto:lorenzo.rosa4@unibo.it)

#### Esercitazione 6

Introduzione al calcolatore e Java

Linguaggio Java, basi e controllo del flusso

Eclipse ed esercizi di consolidamento

Stringhe ed array

Metodi, classi, oggetti

Ereditarietà e polimorfismo

Collezioni Java e interfacce

Esercizi d'esame

### Eclipse

#### ▪ **Cos'è?**

Un ambiente di sviluppo integrato (IDE) contenente:

- un editor di codice sorgente;
- un compilatore e un interprete;
- un debugger.

#### ▪ **Come scaricarlo ed installarlo?**

- Scaricarlo gratuitamente dal sito (versione IDE for Java Developers): [http://www.eclipse.org/downloads](http://www.eclipse.org/downloads/)/
- Estrarre l'archivio
- Eseguire il .exe

#### Eclipse

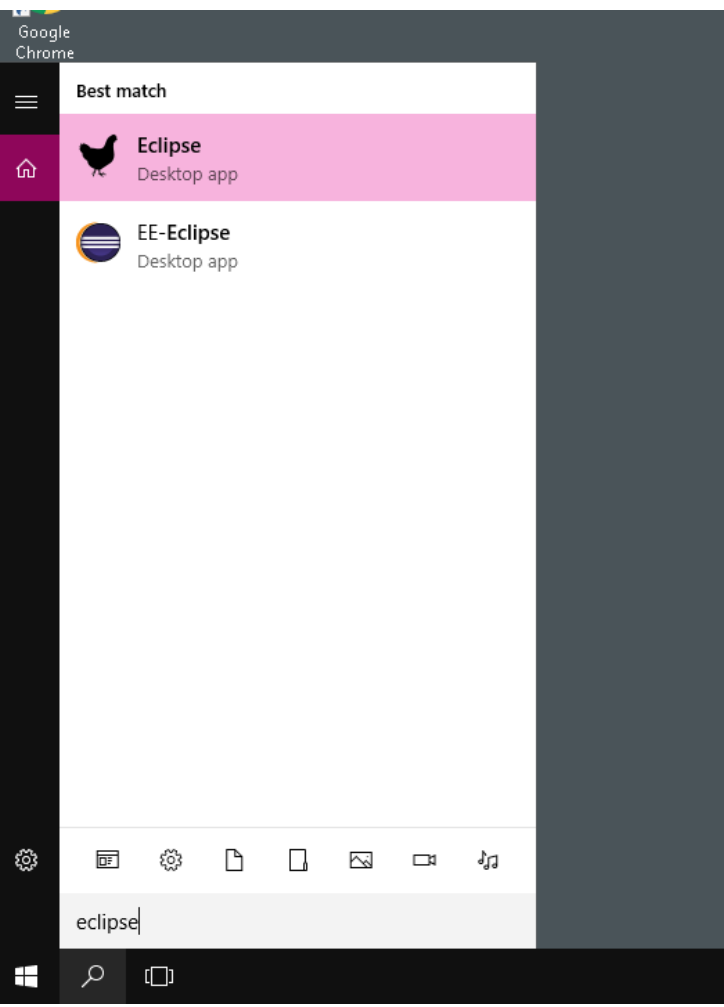

Avviate *Eclipse* tramite il file eclipse.exe.

- **In laboratorio** Eclipse ha l'icona mostrata a lato (primo risultato)
- **A casa** avrete un simbolo simile a quello mostrato ne secondo risultato qui a lato.

#### Primo avvio, scelta workspace

*Workspace*: cartella che contiene i progetti

- In laboratorio → la vostra home oppure un dispositivo di archiviazione esterno
- **A casa →** cartella a scelta, Eclipse sceglie automaticamente la home dell'utente (C:\Users\*nome\_utente*\Workspace)

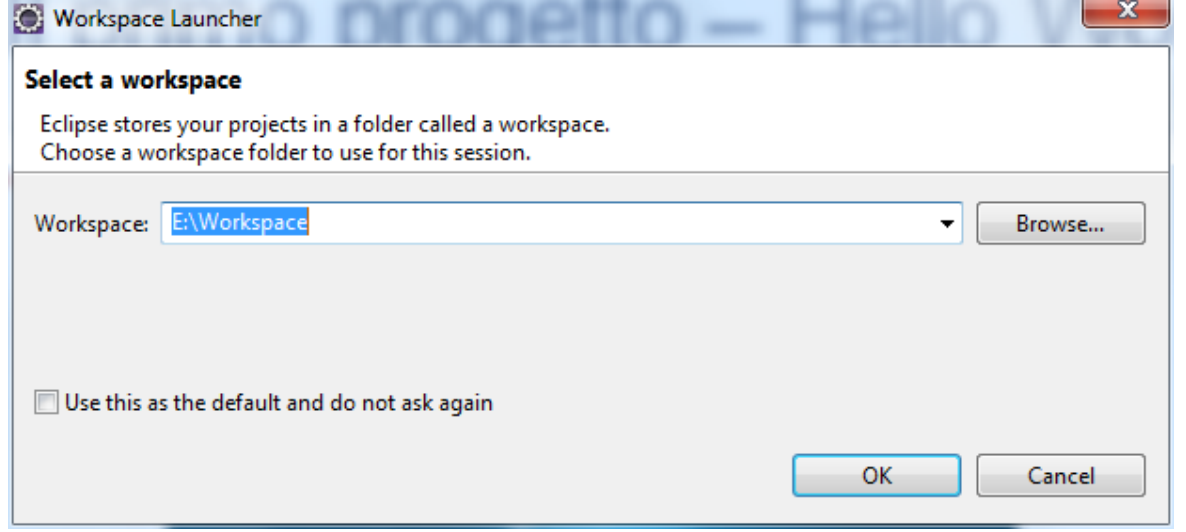

Se non compare questa finestra, non c'è problema: Eclipse vi ha già selezionato una cartella come workspace.

#### Primo avvio, messaggio di benvenuto

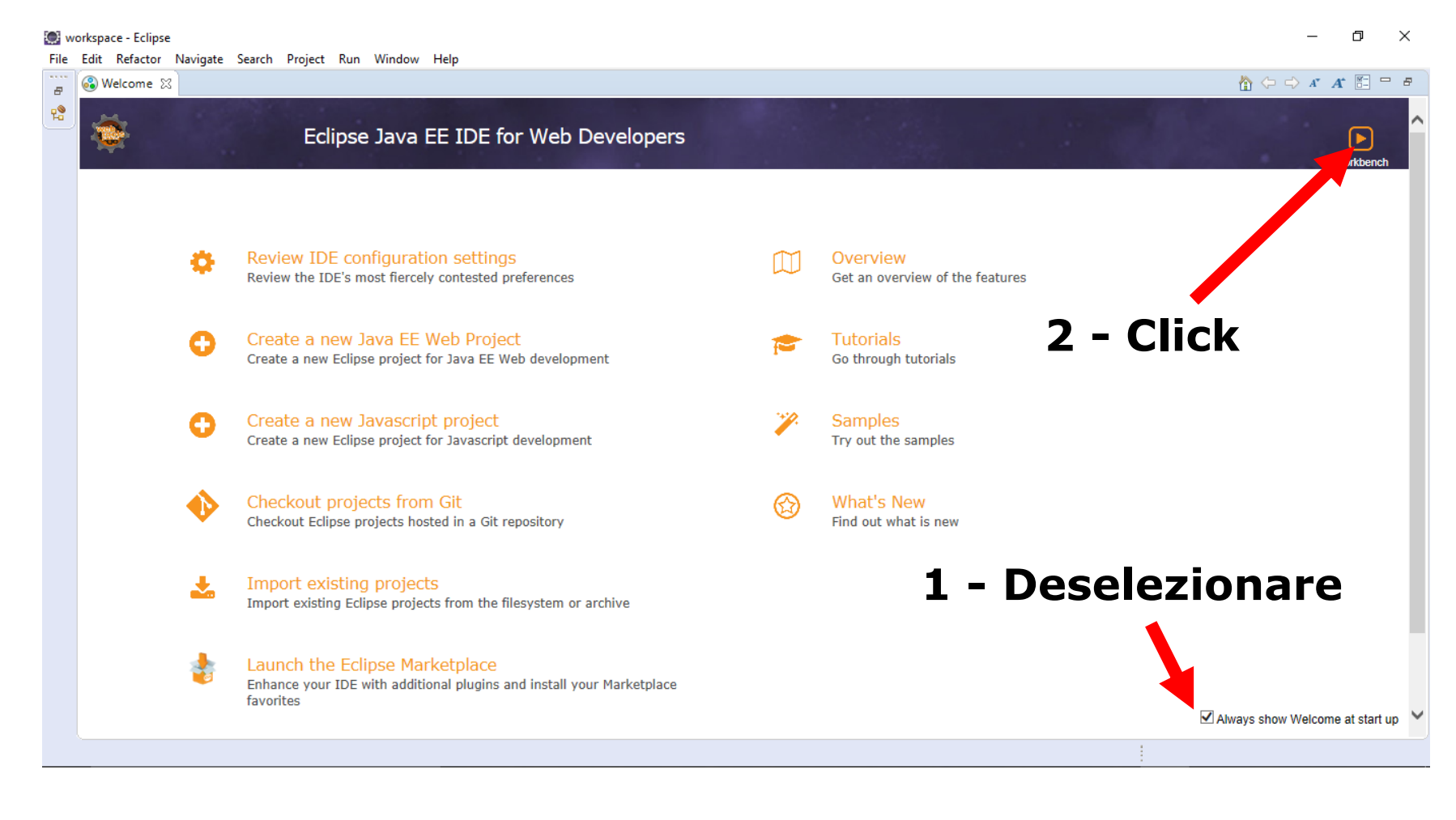

### Creazione progetto

Il primo progetto:

▪ Creazione di un nuovo progetto

> File ➔ New ➔ Java Project

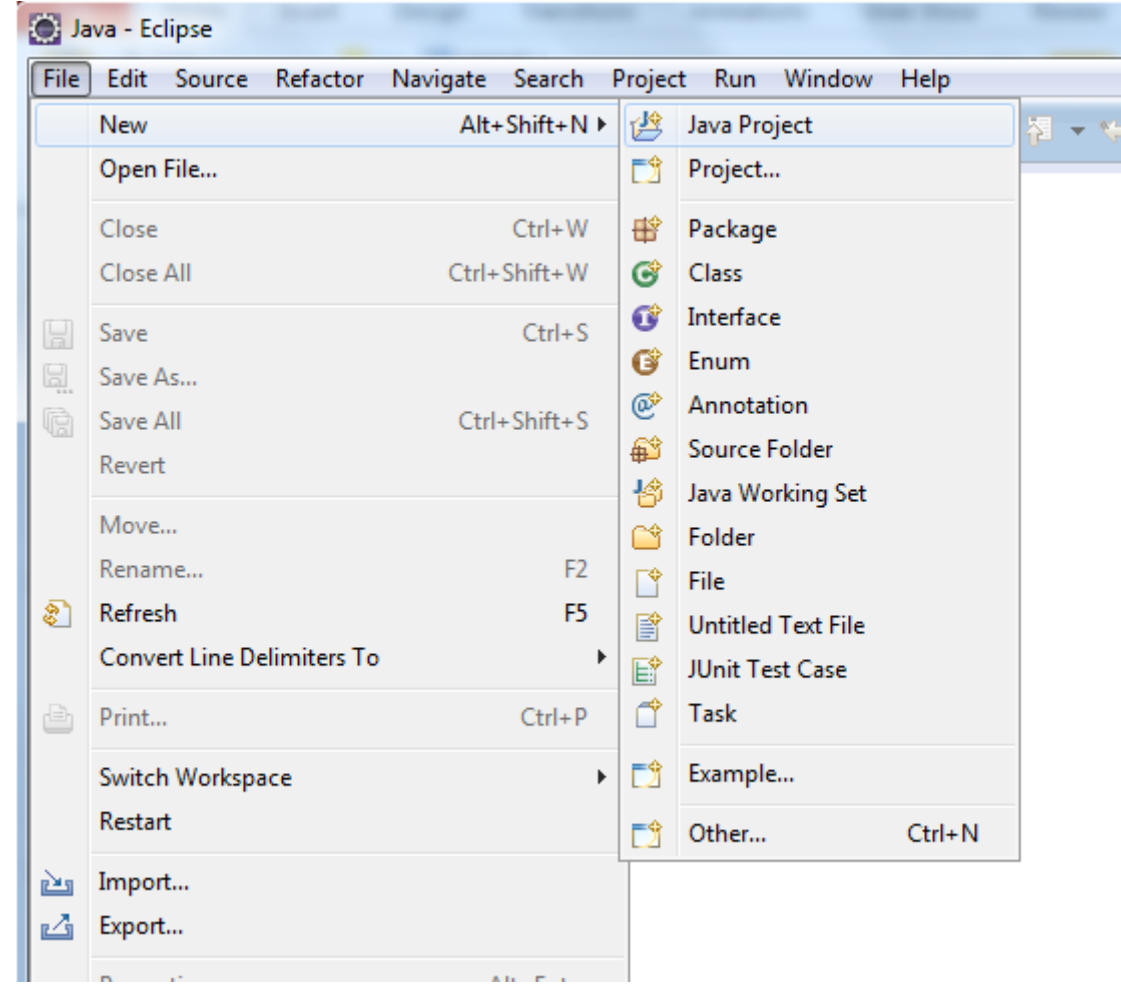

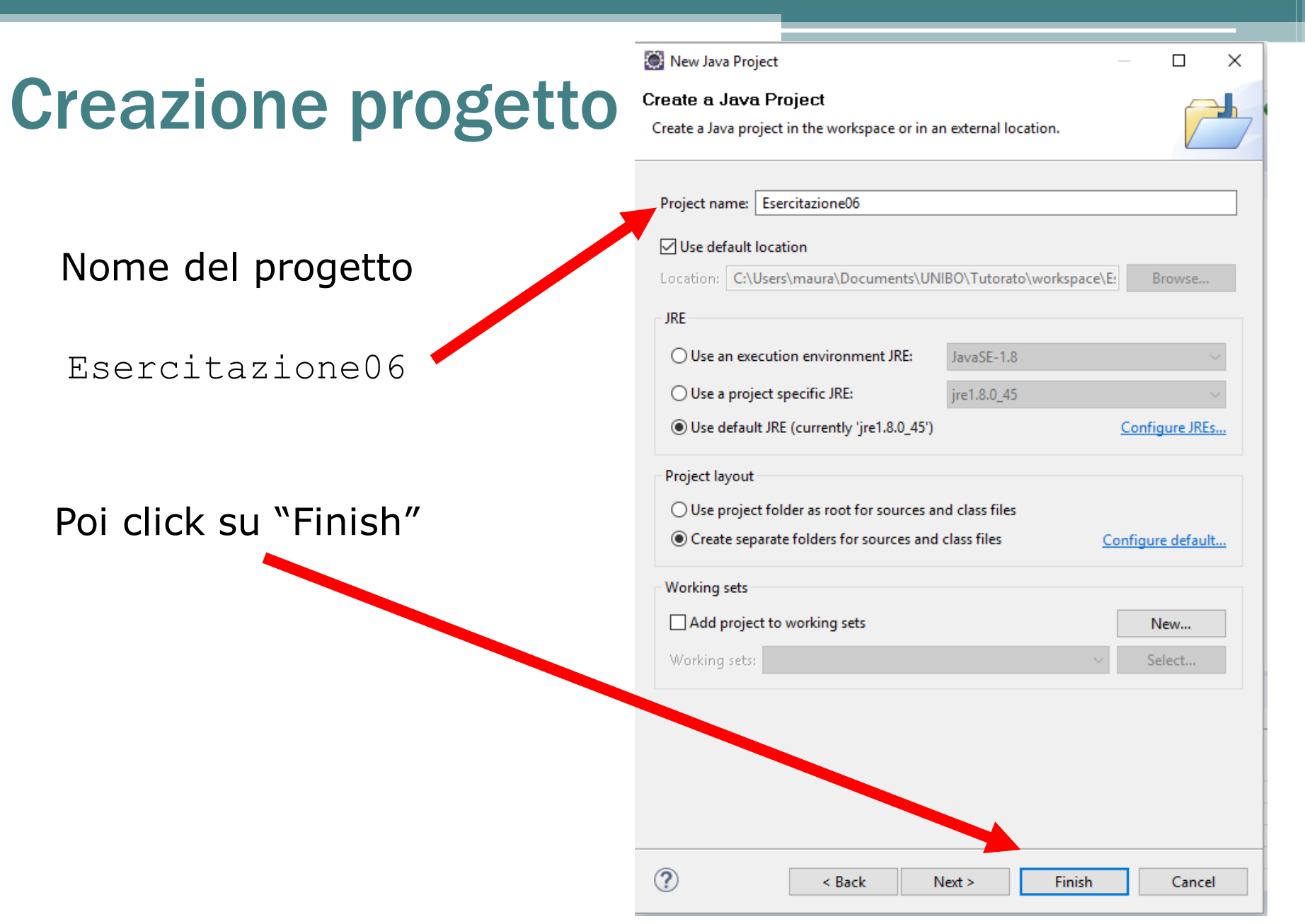

Fondamenti di informatica A-K - Lorenzo Rosa

#### Creazione classe

- **· Sulla sinistra, compare un albero** di cartelle. La cartella "src" conterrà i vostri file sorgente.
- Selezionate "src" e aggiungete una nuova classe tramite:

 $File \rightarrow New \rightarrow Class$ 

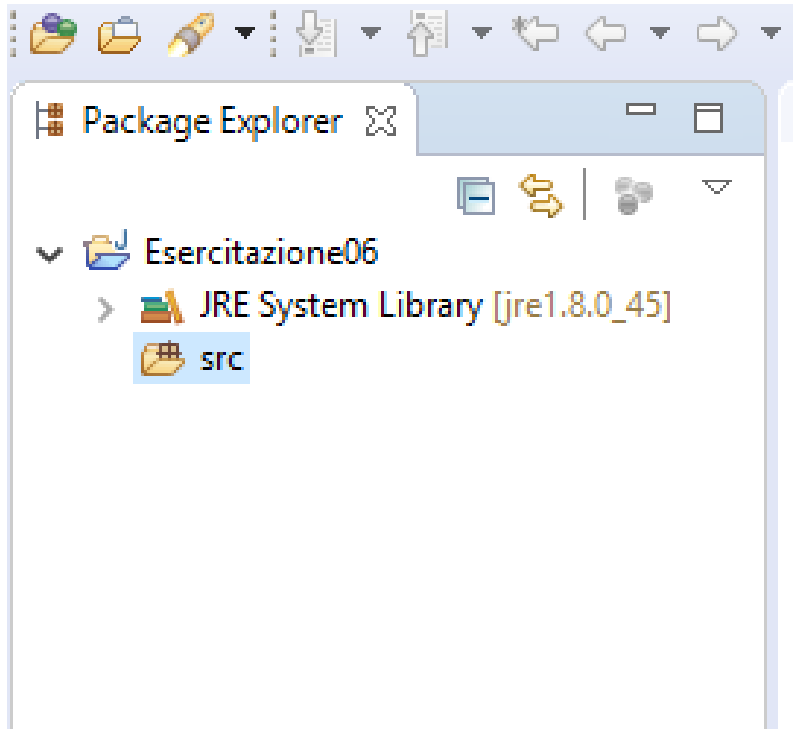

#### Creazione classe

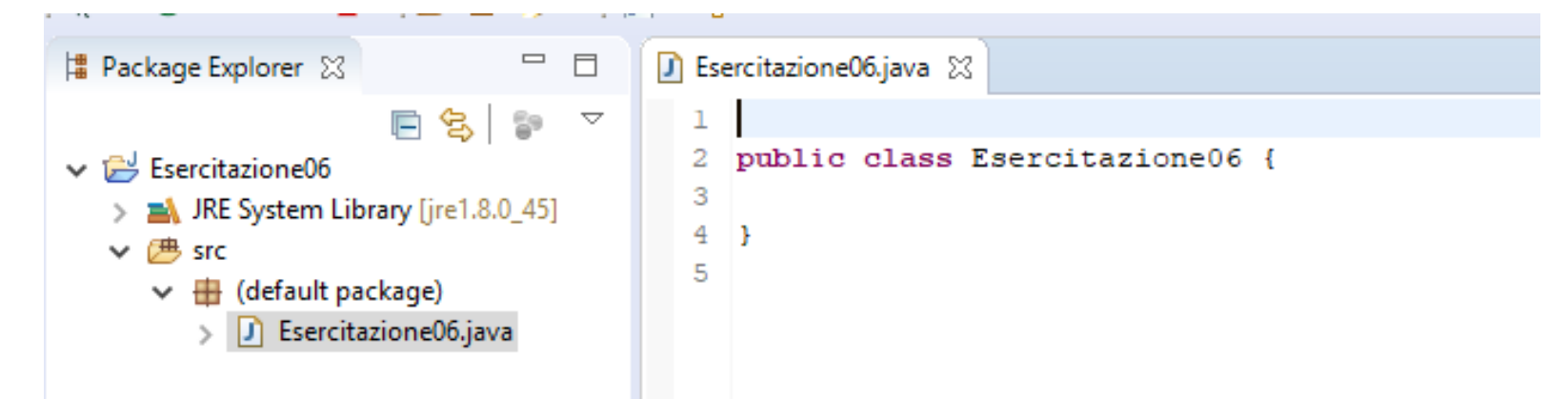

- Sulla destra, potete scrivere il vostro programma java.
- Rispetto a notepad, ci sono molti vantaggi, tra cui:
	- **E** syntax highlighting
	- $\blacksquare$  indentazione automatica (ctrl + A e poi ctrl + shift + F)
	- $\blacksquare$  e molti altri...

#### Hello World

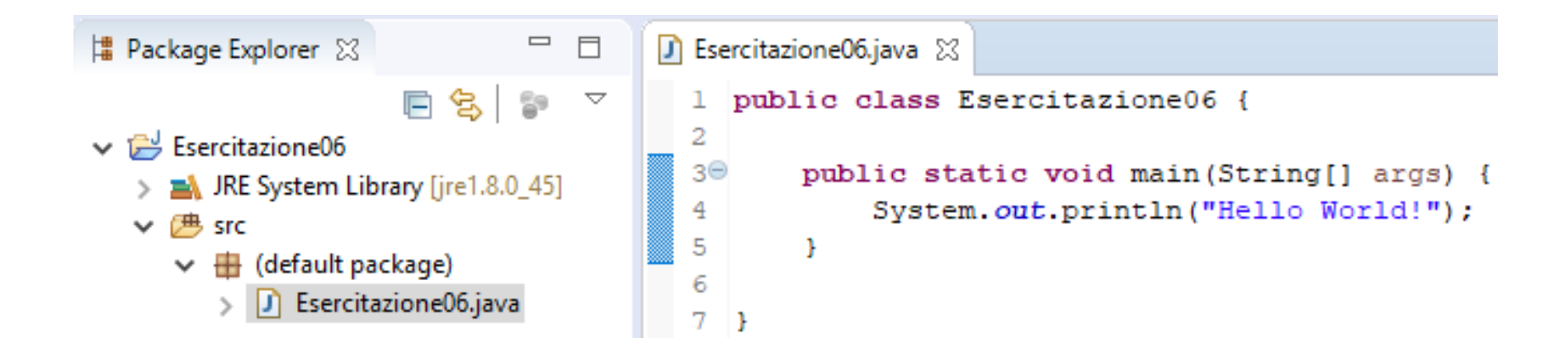

# Compilazione ed esecuzione

- Non c'è bisogno di compilare ed eseguire il programma separatamente.
- Eclipse esegue **javac** in automatico. Esegue "**java**" alla pressione del tasto "play".

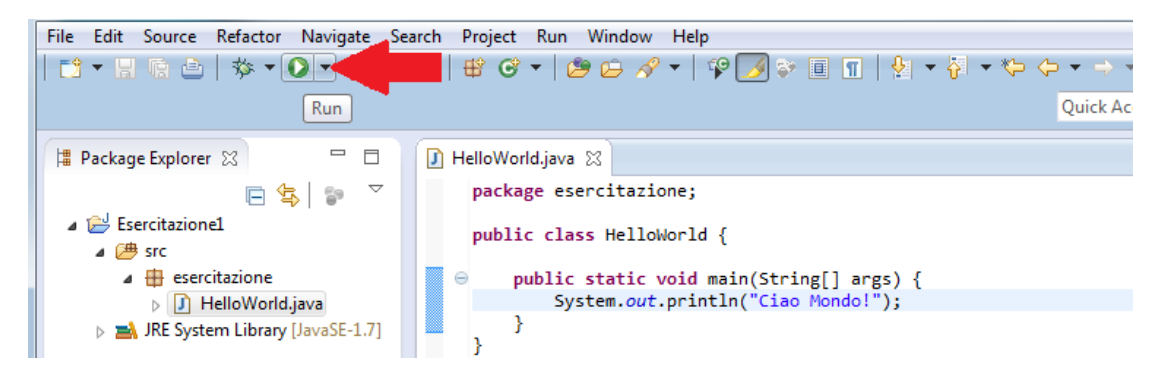

▪ L'output dell'eseguibile verrà stampato in basso nella finestra "Console".

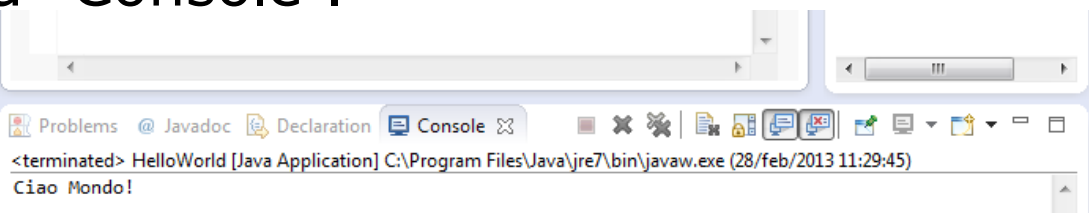

#### Dove sono i miei file?

- Eclipse salva sul filesystem i file sorgenti, e anche i file .class che genera automaticamente.
- In questo caso, nel percorso
	- ...\workspace\Esercitazione06 troveremo:
	- **src** contiene i file .java che avete scritto;
	- **bin** contiene i file .class che genera automaticamente: non c'è nulla di "magico"!

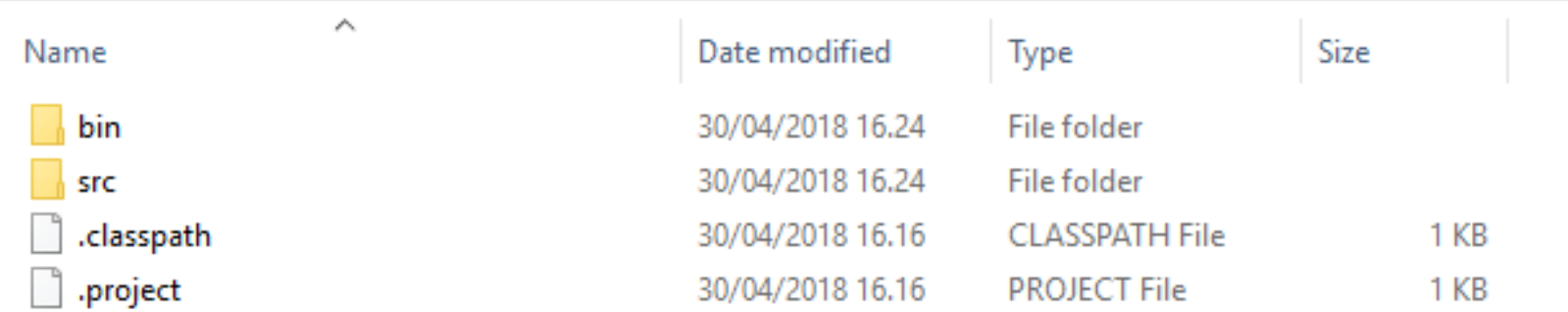

### Eclipse: Errori

- Ogni volta che salvate una modifica, Eclipse prova a compilare automaticamente il codice.
- Se trova errori, ve li segnala. Per compilare, non devono esserci errori.

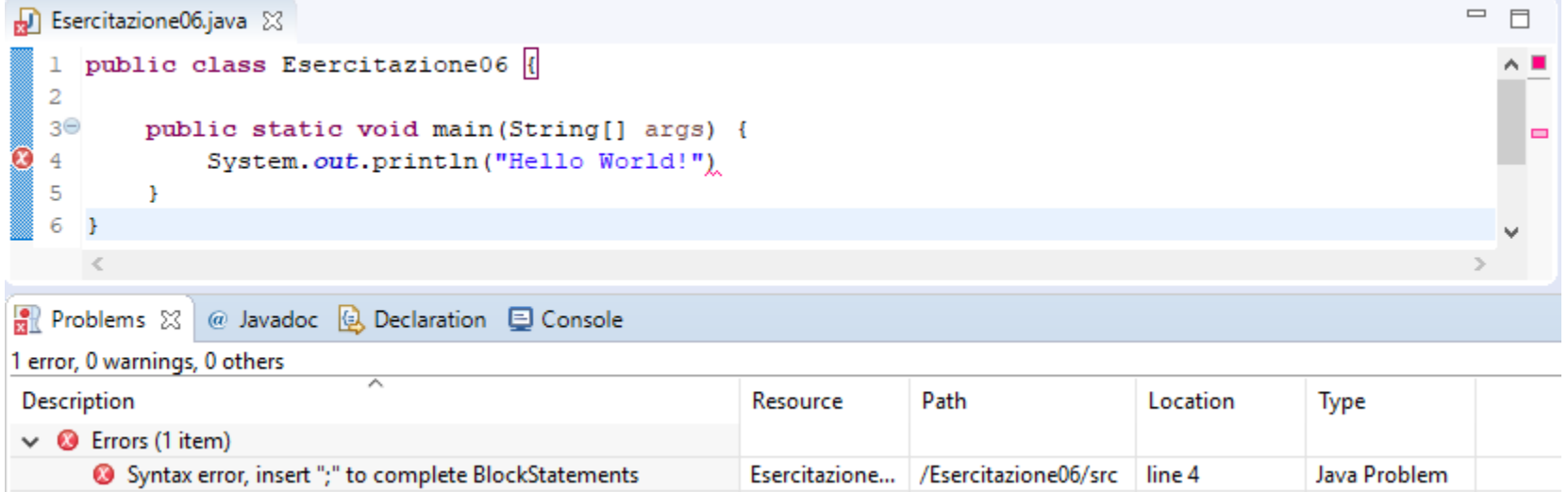

### Eclipse: Warning

- Un warning è meno grave di un errore?
	- In generale: sì, perché la compilazione può avvenire.
	- Nel nostro caso, NO: probabilmente abbiamo sbagliato qualcosa! (tranne alcuni casi particolari, che vedremo)
- Quindi è fondamentale capire e risolvere anche i warning del compilatore.

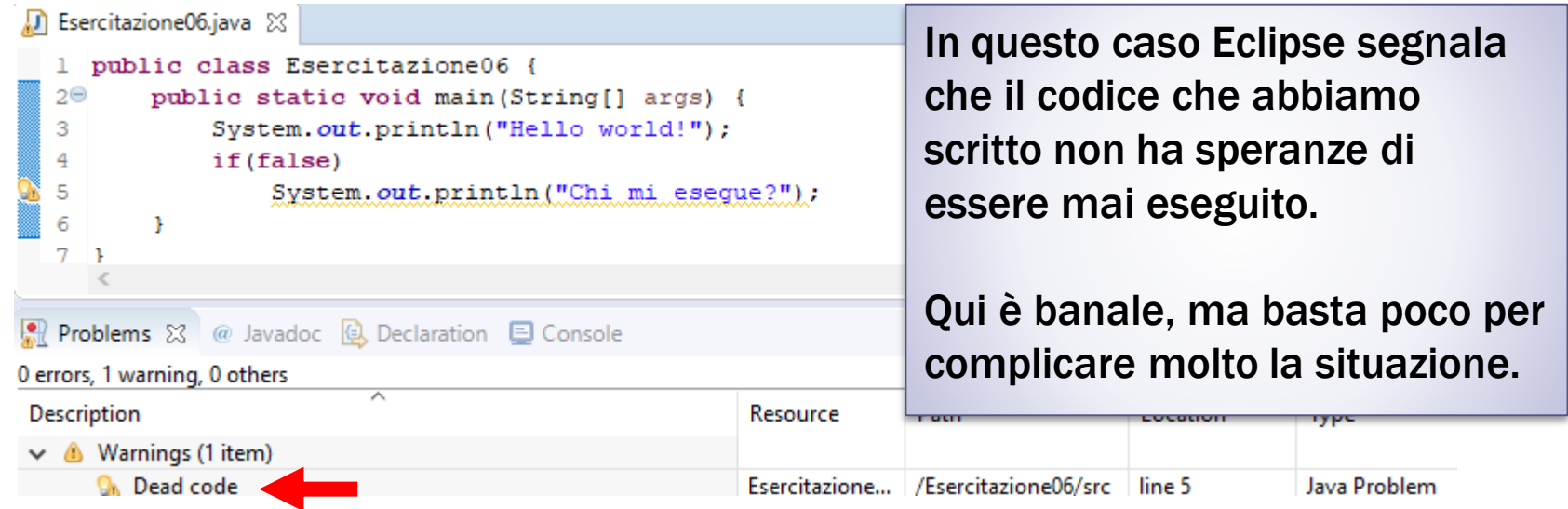

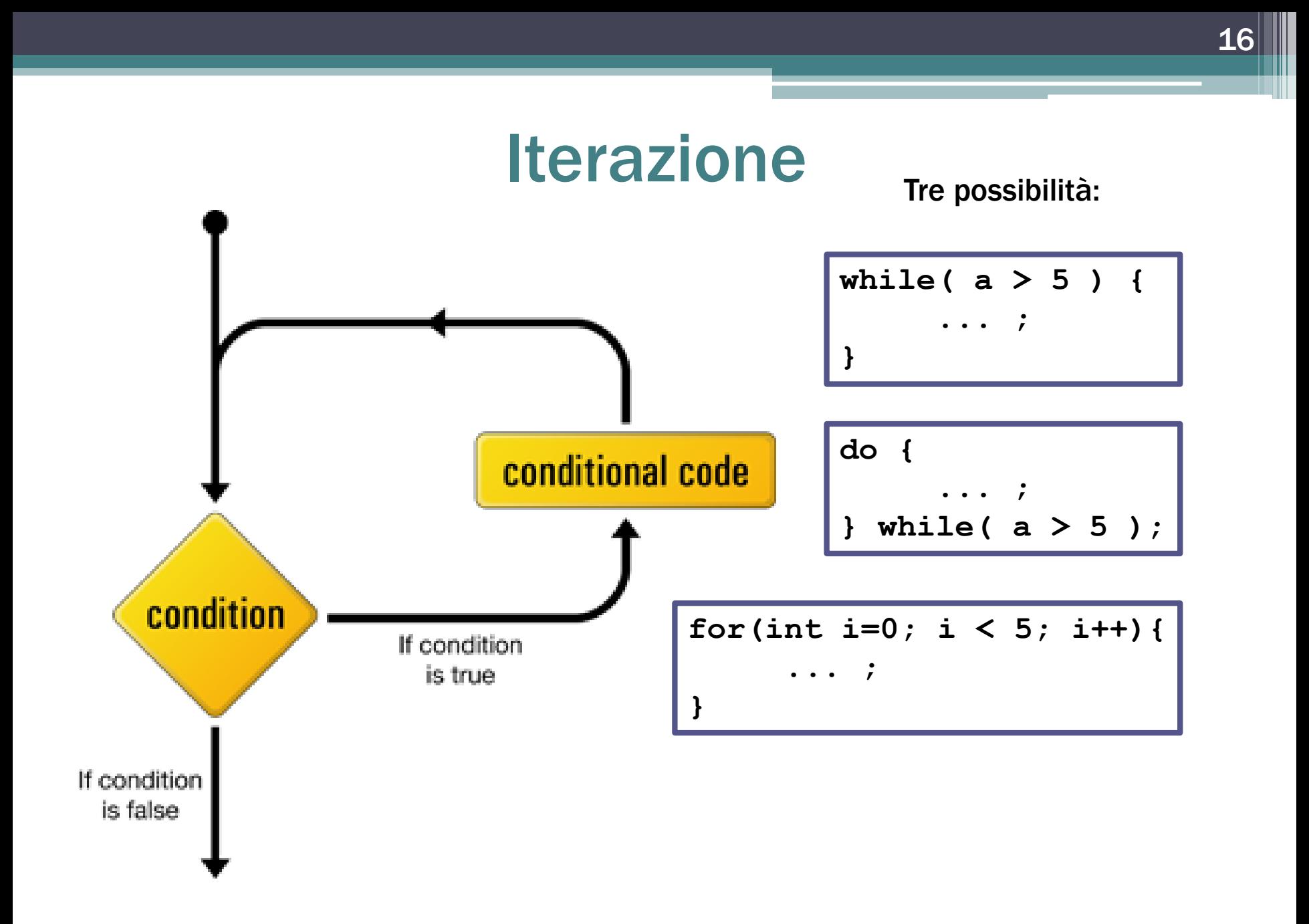

# Esercizio 1 – SommaSequenza (1/2)

- **EXECT** Realizzare un programma che prende in input una sequenza di cifre (tra 1 e 9) e calcola la somma massima fra le sottosequenze di cifre non decrescenti.
- Il programma termina quando viene inserito lo 0.
- Per semplicità, supponiamo di non controllare la correttezza dell'input.
- Esempio:

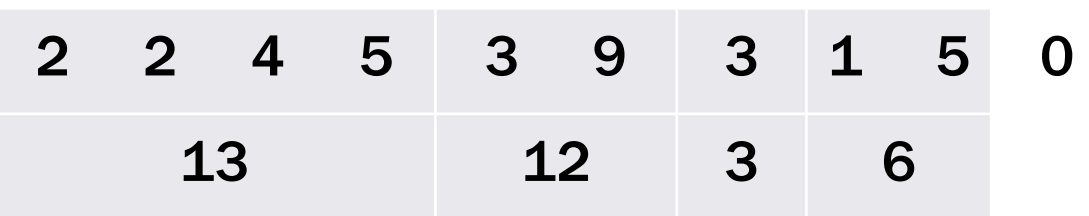

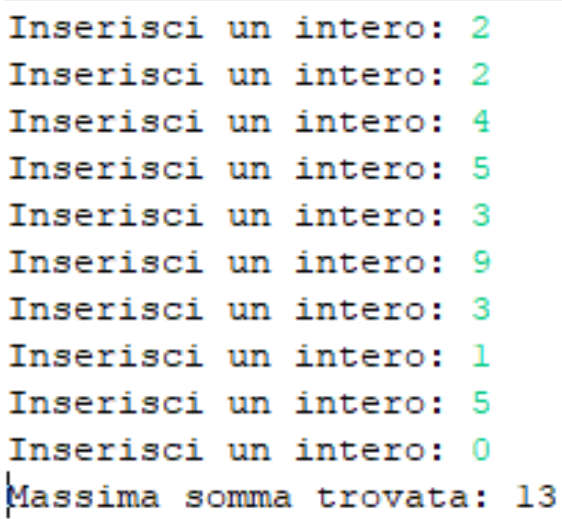

# Esercizio 1 – SommaSequenza (2/2)

Di che valori devo tenere traccia?

Devo accorgermi di quando il valore appena letto è più piccolo del precedente. In tal caso, devo confrontare la somma corrente con quella massima, e ripartire con una nuova somma.

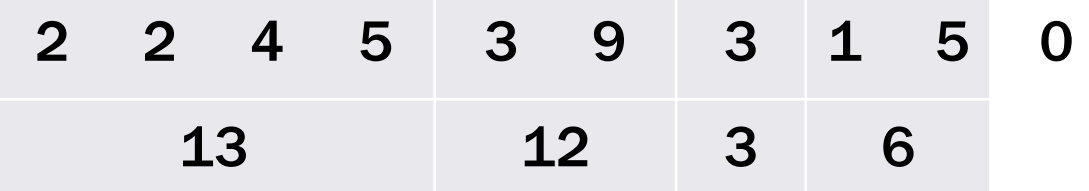

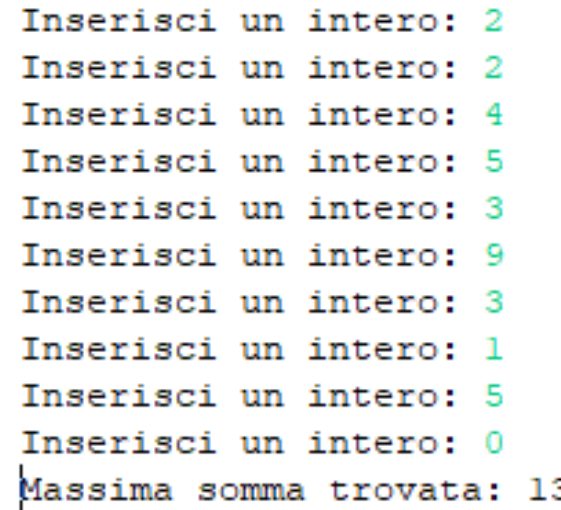

# Soluzione – SommaSequenza

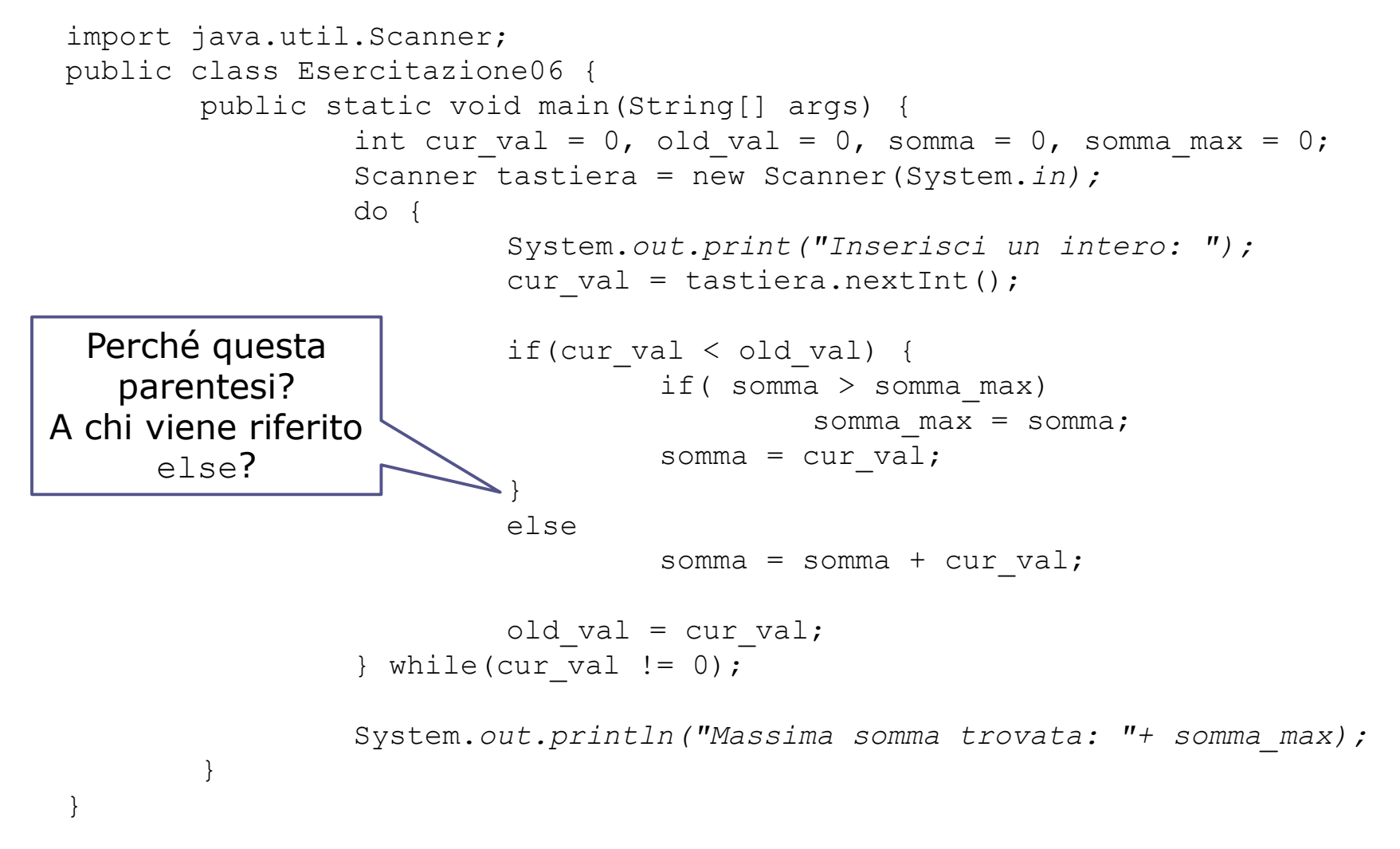

# Eclipse: debugging

- Funzionalità estremamente utile offerta da Eclipse: consente di seguire passo passo **il flusso di esecuzione**  del programma: così è molto più facile trovare errori.
- Proviamo a usare il debugger per l'esempio appena visto.
- Prima di tutto, dobbiamo scegliere da quale riga effettuare il debug e **collocare un breakpoint** in corrispondenza di essa: basta fare doppio click sull'area azzurra che corrisponde alla riga da cui si vuole partire.

```
D Esercitazione06.java 83
public static void main (String[] args) {
    int cur val = 0, old val = 0, somma = 0, somma max = 0;
    Scanner tastiera = new Scanner (System.in) ;
```
### Eclipse: debugging

- Funzionalità estremamente utile offerta da Eclipse.
- Consente di seguire passo passo l'esecuzione del programma: così è molto più facile trovare errori.
- **· Proviamo a usare il debugger per l'esempio appena** visto.

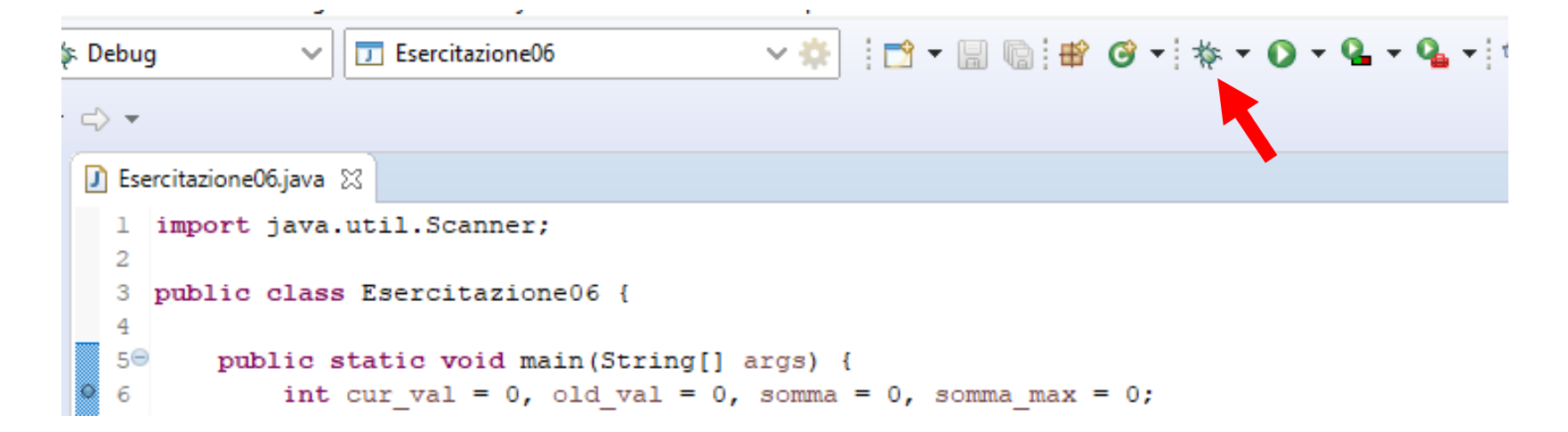

# Ambiente di debugging

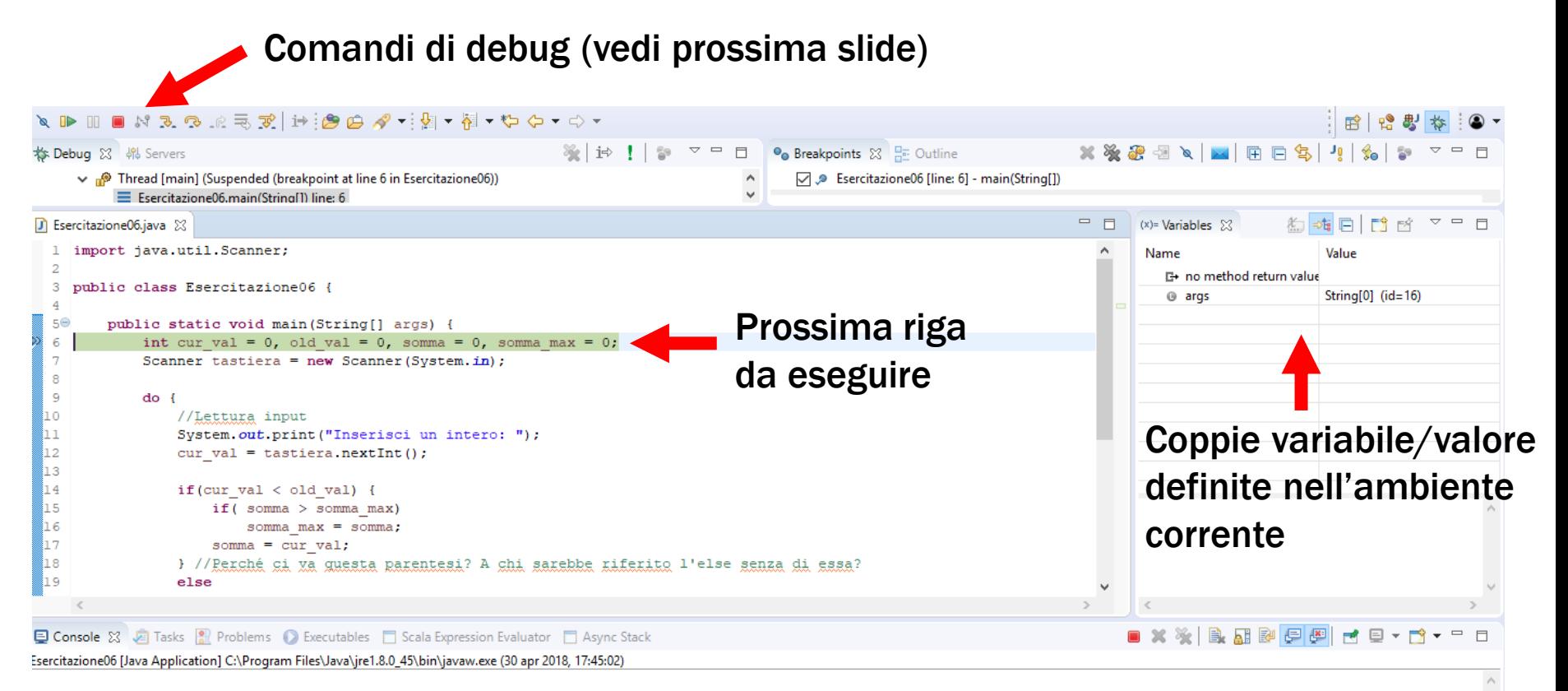

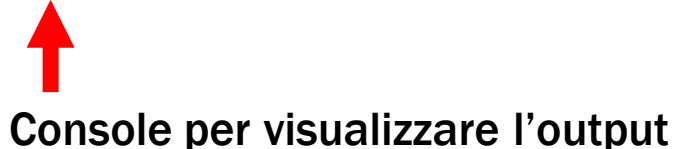

# Ambiente di debugging  $\mathbb{Z} \times \mathbb{R} \times \mathbb{R} \times \mathbb{R} \times \mathbb{R}$ 1 2 3 4 5

- 1. "Play". Esegue direttamente tutti i passi fino al breakpoint successivo (se non c'è, fino alla fine).
- 2. "Stop". Termina l'esecuzione del programma immediatamente
- 3. "Step into". Passa ad eseguire la riga successiva; se la riga corrente prevede l'invocazione di un metodo, prosegue il debug sul codice del metodo.
- 4. "Step over". Passa ad eseguire la riga successiva.
- 5. "Step return". Riprende l'esecuzione dalla riga successiva a quella che ha portato all'invocazione del metodo usato correntemente.

# Eclipse: debugging

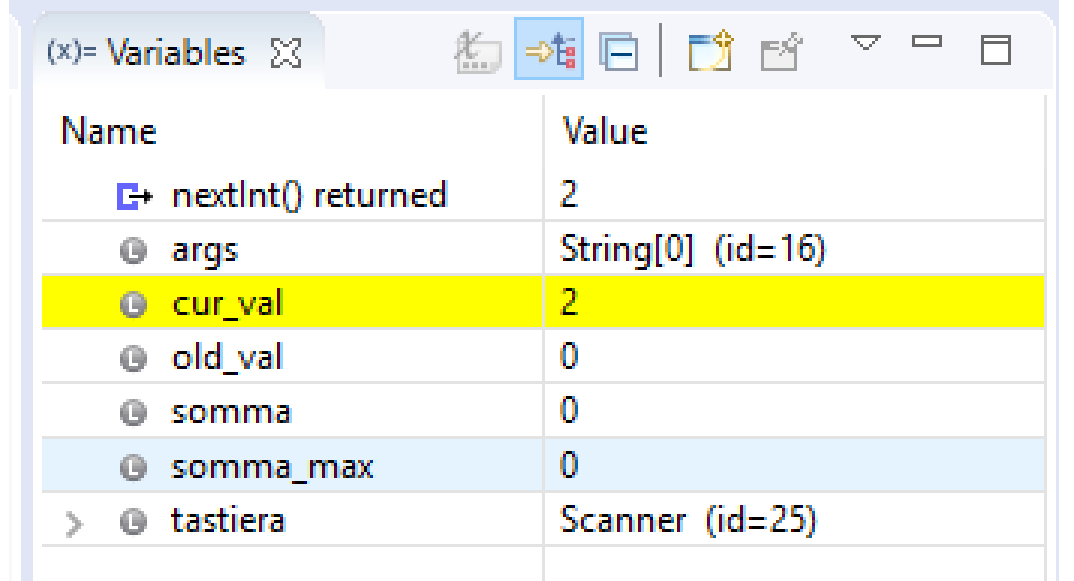

- Quando una variabile assume un nuovo valore, si evidenzia la riga corrispondente nella vista "Variabili".
- Molto utile per controllare l'esecuzione di cicli: si può vedere l'evoluzione di indici e accumulatori.

# Esercizio 2 – Formula (1/2)

▪ Si realizzi un programma che legga un intero N da tastiera, e stampi a video il risultato della seguente sommatoria:

$$
\sum_{i=0}^{N} \left[ (-1)^{i} \frac{4}{2 \times i + 1} \right]
$$

Cosa ottengo con questa formula?

- Una volta calcolato e stampato il valore a video, il programma deve chiedere un nuovo numero all'utente e ripetere il calcolo.
- Il programma deve terminare solo qualora l'utente inserisca un valore negativo.

# Esercizio 2 – Formula (2/2)

$$
\sum_{i=0}^{N} \left[ (-1)^{i} \frac{4}{2 \times i + 1} \right]
$$

Cosa ottengo con questa formula?

26

Provare a vedere cosa accade aumentando progressivamente il valore di N (10, 100, ..., 10000)

- dal punto di vista del risultato (come cambia?)
- dal punto di vista del tempo impiegato (risponde sempre subito?)

Qual è il valore massimo che potete inserire? Perché?

#### Esercizio 3 – Fattoriali

- Scrivere un programma che permetta di:
	- **Example 7 Chiedere all'utente quanti numeri vuole inserire**
	- Leggere i numeri inseriti dall'utente e calcolare la somma dei fattoriali
- Esempio: l'utente vuole inserire 3 numeri: 4, 3, 6
	- Il programma deve calcolare  $4! + 3! + 6! = 750$
- Seguire l'esecuzione del programma con l'uso del debugger di Eclipse.

#### Esercizio 4 – Sequenze0e1

- Realizzare un programma che prende in input una sequenza di caratteri 0 e 1 e conta la lunghezza della più lunga sotto-sequenza di 0 di fila.
- L'inserimento della sequenza termina quando si inserisce un carattere diverso da 0 e 1. A quel punto, si stampa a video il valore trovato.
- Seguire l'esecuzione del programma con l'uso del debugger di Eclipse.

# Esercizio 5 – ValoriPositivi

Si scriva un programma che legga da utente una sequenza di al massimo 10 valori positivi (si scartino i negativi). L'utente può terminare prima inserendo lo 0.

Il programma deve stampare:

- 1. il numero di valori positivi letti
- 2. il numero di valori scartati
- 3. la somma di tutti i valori positivi
- 4. L'elemento maggiore della sequenza dei positivi
- 5. L'elemento minore della sequenza dei positivi

Seguire l'esecuzione del programma con l'uso del debugger di Eclipse.